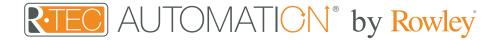

# Integration Support - Zigbee

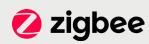

Zigbee is the only complete IoT solution - from mesh network to the universal language that allows smart objects to work together.

Integrate R-TEC Automation® Window Treatments into your Zigbee System using the SmartThings Hub.

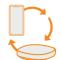

#### About Zigbee

Zigbee increases choice and flexibility for users and developers, and delivers the confidence that products and services will work together through standardization and testing of all layers of the stack.

Zigbee certified products can connect and communicate using the same IoT language with each other, and millions of Zigbee products already deployed in smart homes and buildings. Zigbee is built with backwards & forwards compatibility in mind.

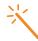

#### Getting Started

Before connecting Zigbee via SmartThings to your R-TEC Hub, please ensure the R-TEC Hub and window treatments are working.

In order to control your window treatments with your voice, you will need the following:

- R-TEC Hub already setup and working
- R-TEC Automation<sup>®</sup> App and account
- Working window treatments with your R-TEC Automation<sup>®</sup> App
- Zigbee System
- SmartThings Hub and account

## Integration Through SmartThings Hub

Zigbee is a wireless radio frequency communication protocol designed for control, monitoring, and status-reading of connected devices. In other words, Zigbee is the different "language" your SmartThings Hub and devices use to "talk" to one another.

The SmartThings Hub contains internal Zigbee radio antennae to communicate wirelessly with Zigbee. The Hub acts as the primary controller for the Zigbee network.

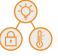

# Scene Control

Scenes need to be set up in the SmartThings App as desired and can integrate multiple devices like window treatments, motion sensors, lock doors, lighting and much more.

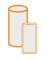

## **Device Control**

Access to app control or integrate your Amazon Alexa or other voice control device, giving you full control however you're used to.

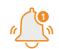

#### While You're Away

While you're away from home, SmartThings can send you video alerts if there's unexpected activity, warn you if there's a water leak and much more.

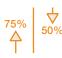

## Percentage & Stop Control

**50%** An individual window treatment or scene can control any percentage of openness. A shade that is completely raised to its upper limit is at 0%, while one lowered to its lower limit is at 100%. Using SmartThings, stop the treatment at any position between the limits programmed on the motor.

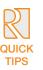

## Quick Tips

SmartThings can be easily linked in the R-TEC Automation<sup>®</sup> App. It is required to create an account on the SmartThings App that needs to be connected to a SmartThings Hub (Gen. 2 or 3) in order to allow you to control as many devices as you have through only one app, including your window treatments. Make sure that when you link the R-TEC Automation<sup>®</sup> App with the SmartThings App, both still are under the same Wi-Fi network.

# Integration Instructions

# Initial Set Up

First ensure your SmartThings account is setup and working. To test this, try to activate any other devices that you have connected to the SmartThings Hub. This will confirm that SmartThings is working. Also, test the R-TEC Automation® App and ensure the R-TEC Hub and window treatments are working.

# Linking your R-TEC Hub on SmartThings Integration

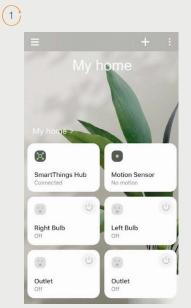

From the home page in the SmartThings App, select the "plus (+)" button in the top right corner.

| <    | Add                                  |   |
|------|--------------------------------------|---|
| WHAT | DO YOU WANT TO ADD TO THIS LOCATION? |   |
|      | Device                               |   |
|      | Room                                 |   |
| ••   | Lighting group                       |   |
| Q    | Voice assistant                      | • |
| *    | Scene                                |   |
| 0    | Automation                           |   |
|      | SmartApp                             | ? |
| -    | Member                               |   |
|      |                                      |   |

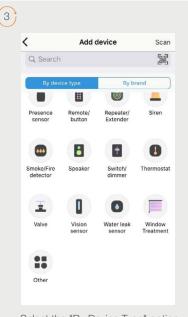

Select the "By Device Type" option and scroll down. Tap the "Window Treatment" icon.

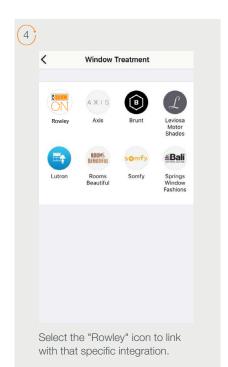

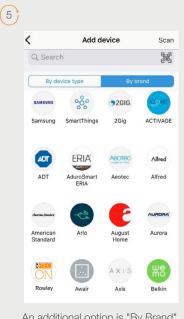

An additional option is "By Brand" on the top and select the "Rowley" option.

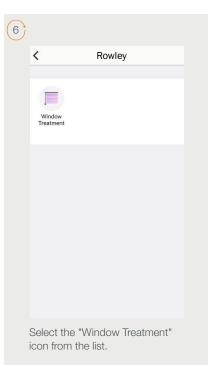

| 7                                                                                      | 8                                                                                            |                                                                                                  | 9                                          |                                                                                                    |
|----------------------------------------------------------------------------------------|----------------------------------------------------------------------------------------------|--------------------------------------------------------------------------------------------------|--------------------------------------------|----------------------------------------------------------------------------------------------------|
| Automate Shades V2     Cancel                                                          | cel                                                                                          | ×                                                                                                | Cancel                                     | Location Done                                                                                                    |
| Automate Shades V2                                                                     |                                                                                              | on and room for your<br>on Zigbee.                                                               | My home                                    | ✓<br>ation                                                                                                    |
|                                                                                        | Location                                                                                     |                                                                                                  |                                            |                                                                                                    |
|                                                                                        | My home                                                                                      | >                                                                                                |                                            |                                                                                                    |
|                                                                                        | Room                                                                                         |                                                                                                  |                                            |                                                                                                    |
|                                                                                        | My home                                                                                      | >                                                                                                |                                            |                                                                                                    |
| 1 2 3 4 5 6 7 8 9<br>- / : ; ( ) \$ & @                                                | 0                                                                                            |                                                                                                  |                                            |                                                                                                    |
|                                                                                        | 3                                                                                            |                                                                                                  |                                            |                                                                                                    |
| ABC                                                                                    | ch                                                                                           | ? Next                                                                                           |                                            | ?                                                                                                    |
| Search "Automate Shades V2"<br>the integration search bar at the<br>top of the screen. |                                                                                              |                                                                                                  | To create a ne<br>"Add new loc             | ew "Location," tap<br>ation."                                                                                                    |
|                                                                                        |                                                                                              |                                                                                                  |                                            |                                                                                                    |
| 10                                                                                     | (11)                                                                                         | 12                                                                                               | 13                                         |                                                                                                    |
| Cancel Room Done                                                                       | Done 🔒 arc-automate.auth0.com 🗚 💍                                                            | Done  Conection between SmartThings and Automate Shuccesful.                                     |                                            | $\checkmark$                                                                                                    |
| My home  V  Add new room                                                               | CN CN                                                                                        | MICCESSIBL.<br>Click X: to finish ortug.                                                         |                                            |                                                                                                    |
|                                                                                        | Log In Sign Up                                                                               |                                                                                                  |                                            |                                                                                                    |
|                                                                                        | a ••••••                                                                                     |                                                                                                  |                                            | ices connected to this account can be<br>controlled in SmartThings.                                                                                                |
|                                                                                        | Don't remember your password?                                                                |                                                                                                  |                                            | Bedroom<br>Living Room                                                                                                    |
|                                                                                        |                                                                                              |                                                                                                  |                                            |                                                                                                    |
|                                                                                        | LOG IN >                                                                                     |                                                                                                  |                                            |                                                                                                    |
| ?                                                                                      | < > @ @                                                                                      | < > ①                                                                                            | @                                          | Done                                                                                                    |
| To create a new "Room,"<br>tap "Add new room."                                         | Enter the email and<br>password associated with<br>your R-TEC Automation®<br>App to link to. | Once the account is<br>linked, this page will<br>appear. Select "Done<br>in the top left corner. | e" indiv<br>treat<br>your<br>App.<br>botte | will then see all<br>ridual window<br>ments configured in<br>R-TEC Automation <sup>®</sup><br>. Click "Done" in the<br>om right corner to add<br>e to SmartThings. |

#### How to Operate the Window Treatments from the SmartThings App

Control the window treatments individually from SmartThings and move to a precise position as desired.

2

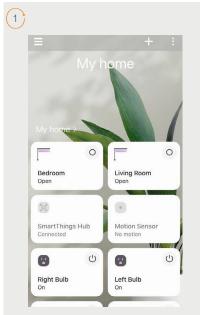

From the home page in the SmartThings App, press the icons to start controlling your treatments.

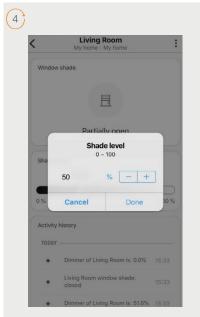

Move the treatment to any position desired, by scrolling the line to any position or selecting a specific level.

|          | Living Room<br>My home - My home    |       |
|----------|-------------------------------------|-------|
| Window   | shade                               |       |
|          | 且                                   |       |
|          | Closed                              |       |
| 0 %<br>O |                                     |       |
| 0 %      |                                     | 100 % |
| Activity | history                             |       |
| TODAY    | Dimmer of Living Room is: 0.0%      | 15:33 |
| •        |                                     |       |
| •        | Living Room window shade:<br>closed | 15:33 |

Close the treatment by scrolling the (black) line to the bottom position or 0%.

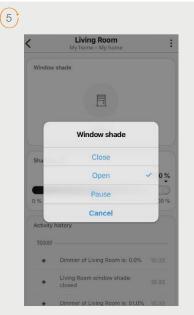

Press and hold the icon at the top to select the Open, Close or Pause options.

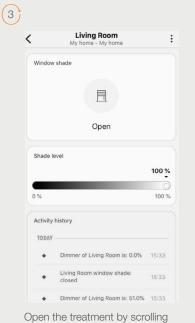

Open the treatment by scrolling the (white) line to the top position or 100%.

#### How to Create a Scene on the SmartThings App

Customize your scenes using the SmartThings App and set up the window treatments to work with many devices in perfect tune with your lifestyle and routines.

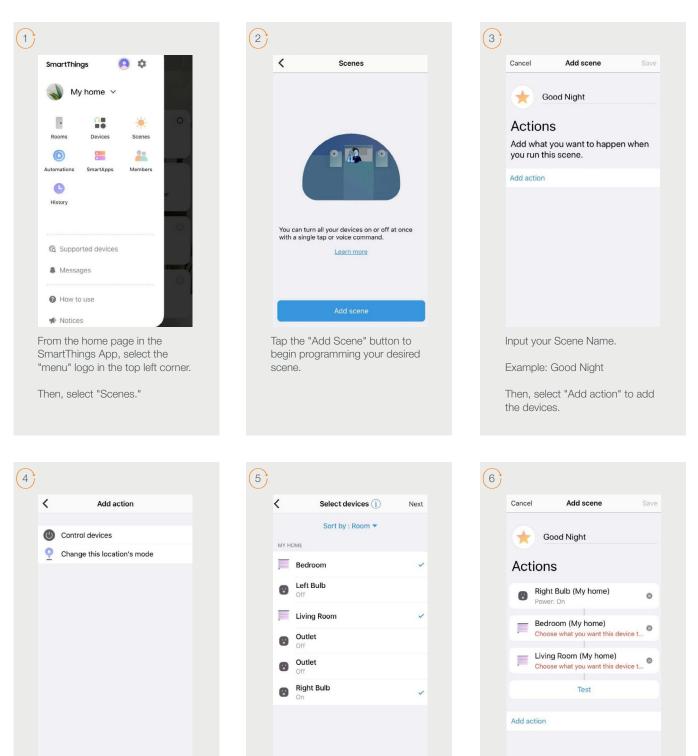

Choose custom heights (by %) or set open / close for selected shades and on / off for lights.

By clicking on the "Control devices" option, you can select the devices to add to your scene.

Select the devices that will be

added to your scene.

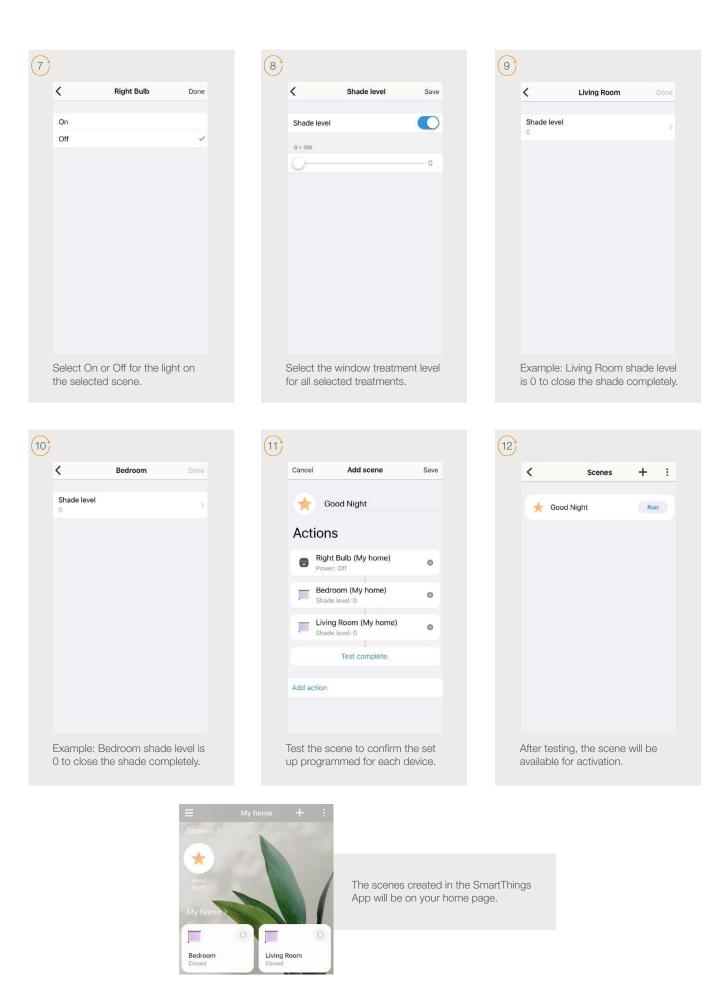

# Frequently Asked Questions

# Q: Can I use the SmartThings App on my iOS Device?

A: Yes, you can download the SmartThings App free from the App Store and start your experience controlling your R-TEC Automation<sup>®</sup> window treatments through the app.

#### Q: How can I Connect my Window Treatment to SmartThings?

A: SmartThings cannot add a window treatment directly. An R-TEC Automation<sup>®</sup> motor and R-TEC Hub are required to allow the successful association of both platforms.

## Q: Can I Use the SmartThings Integration Without a SmartThings Hub?

A: Yes, you can link your R-TEC Automation<sup>®</sup> account to the SmartThings App, but if you don't have the SmartThings Hub, you won't be able to add and control additional devices like motion sensors, lights, lock doors, etc.

#### Still have Questions?

For questions about R-TEC Automation<sup>®</sup> products, contact our in-house experts at 866.985.3423. Email us at <u>RTECAutomation@RowleyCompany.com</u>.

For Technical Support, contact Samsung - SmartThings Support at 1.800.726.7864.